### **BỘ CÔNG AN CỤC CẢNH SÁT QLHC VỀ TRẬT TỰ XÃ HỘI**

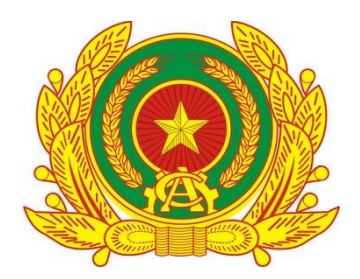

# **TÀI LIỆU HƯỚNG DẪN SỬ DỤNG PHÂN HỆ ỨNG DỤNG DI ĐỘNG DÀNH CHO CÔNG DÂN**

**HỆ THỐNG ĐỊNH DANH VÀ XÁC THỰC ĐIỆN TỬ**

**Hà Nội - 2024**

## MỤC LỤC

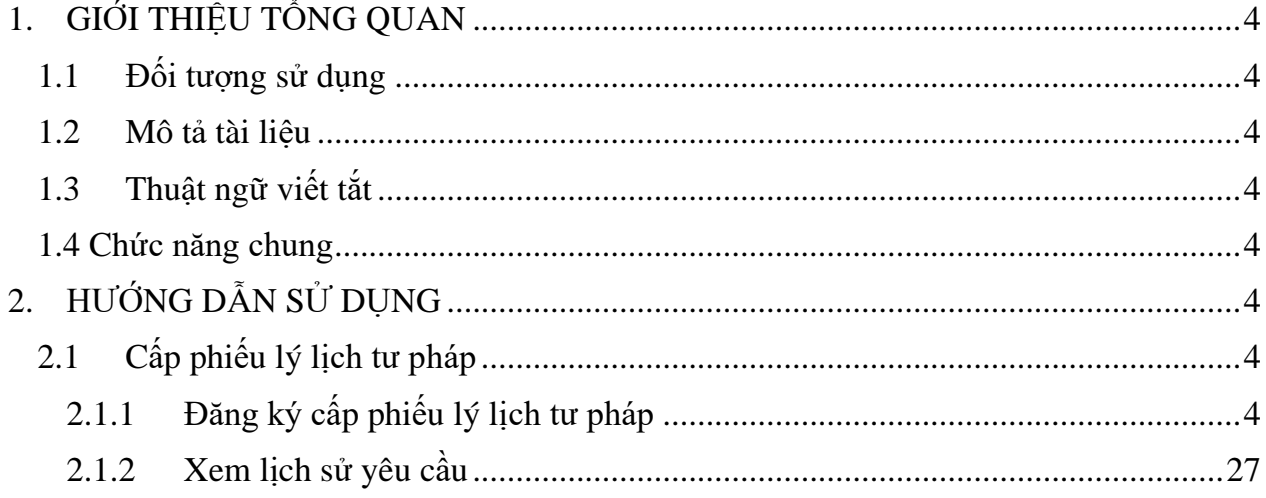

# **DANH MỤC HÌNH ẢNH**

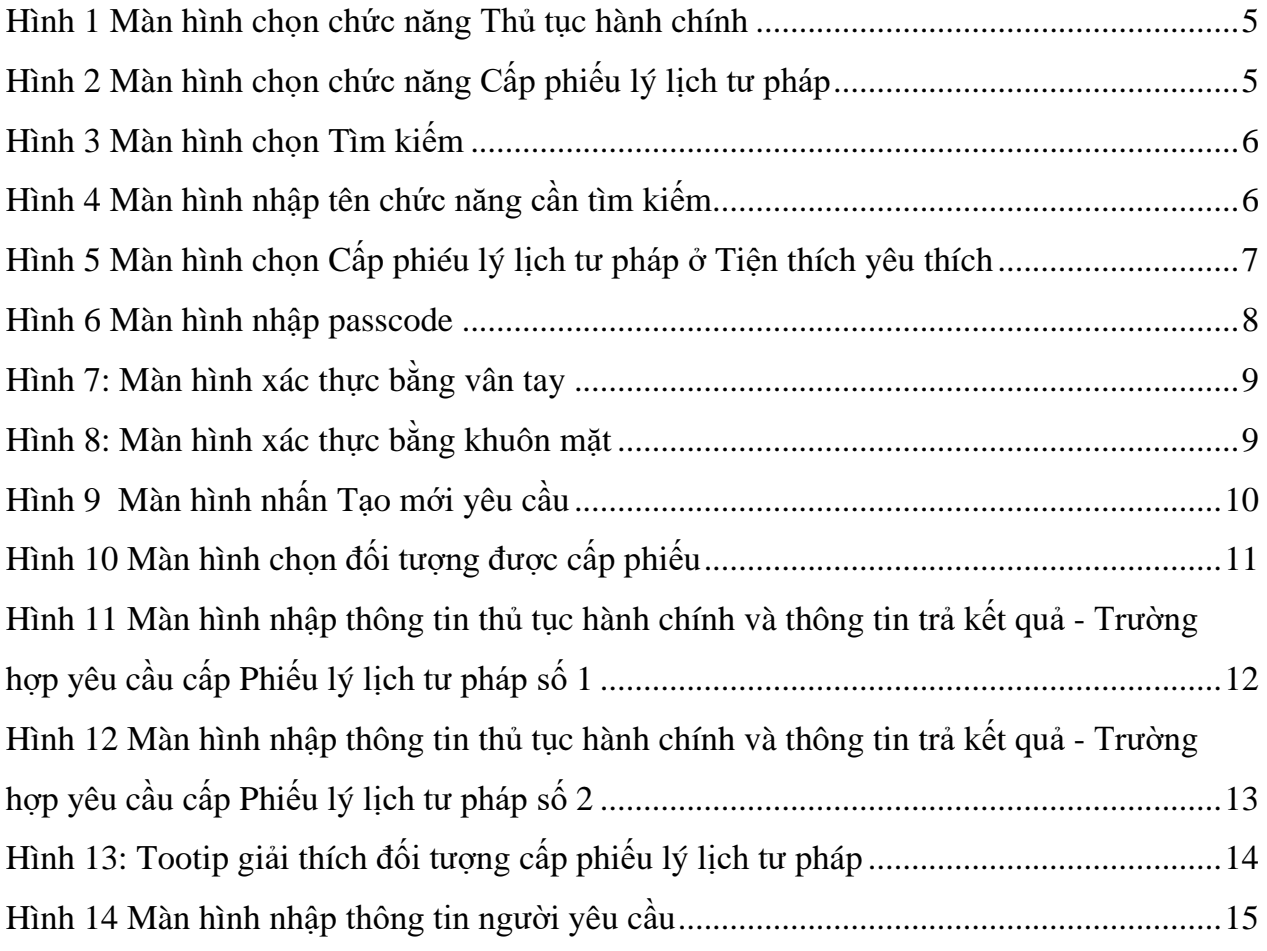

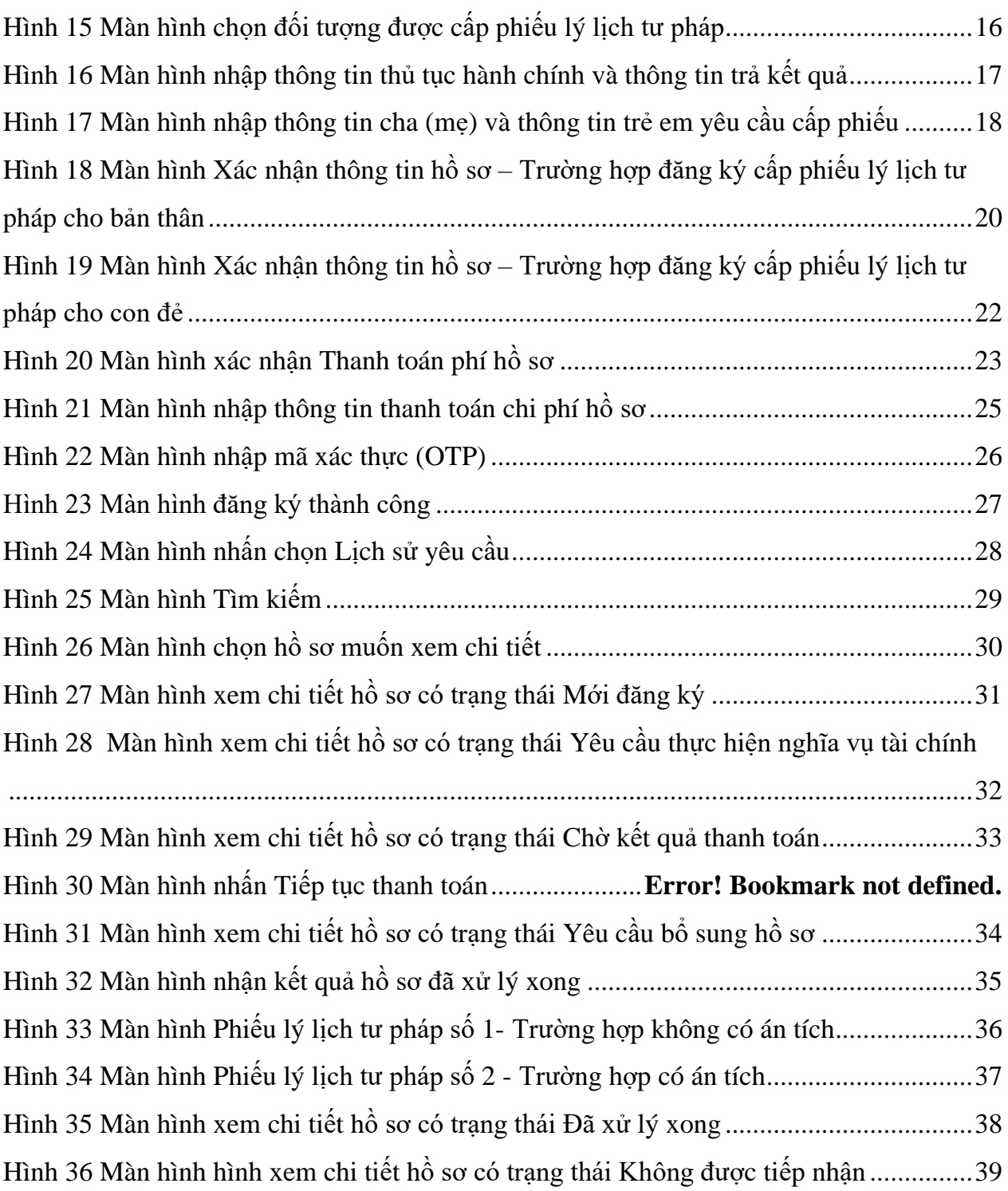

#### <span id="page-3-0"></span>**1. GIỚI THIỆU TỔNG QUAN**

#### <span id="page-3-1"></span>**1.1 Đối tượng sử dụng**

- Dùng cho công dân Việt Nam có tài khoản định danh điện tử mức 2 đang hoạt động bình thường.

#### <span id="page-3-2"></span>**1.2 Mô tả tài liệu**

Nội dung tài liệu bao gồm các phần sau:

- 1. Mục A: Giới thiệu tổng quan
- 2. Mục B: Hướng dẫn các chức năng hệ thống có trên APP cho người dân sử dụng.

#### <span id="page-3-3"></span>**1.3 Thuật ngữ viết tắt**

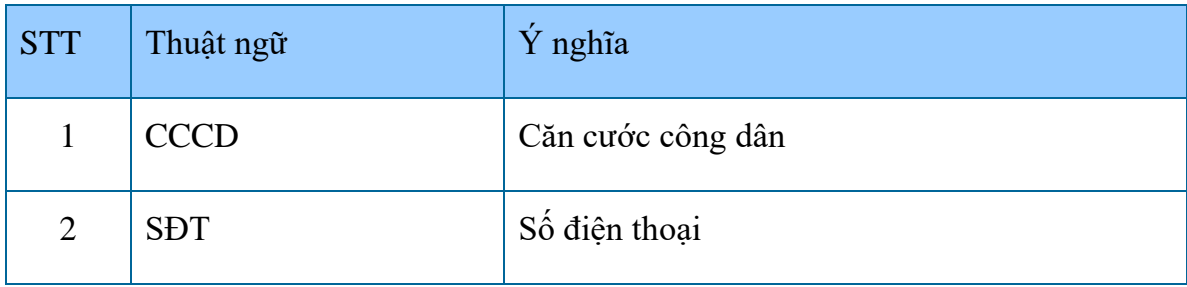

#### <span id="page-3-4"></span>**1.4 Chức năng chung**

- Cấp phiếu lý lịch tư pháp

#### <span id="page-3-5"></span>**2. HƯỚNG DẪN SỬ DỤNG**

<span id="page-3-6"></span>**2.1 Cấp phiếu lý lịch tư pháp**

#### <span id="page-3-7"></span>**2.1.1 Đăng ký cấp phiếu lý lịch tư pháp**

❖ **Mục đích:** Công dân thực hiện đăng ký cấp phiếu lý lịch tư pháp cho bản thân hoặc cho con dưới 14 tuổi. Đồng thời cho phép tra cứu tình trạng xử lý hồ sơ và xem và tải về phiếu lý lịch tư pháp bản điện tử khi đã có kết quả xử lý.

#### ❖ **Cách thực hiện**

#### **- Bước 1: Truy cập chức năng**

Truy cập màn hình chức năng bằng 3 cách:

+ Cách 1: Công dân thực hiện đăng nhập tài khoản định danh điện tử mức  $2 \rightarrow$  Chọn **Thủ tục hành chính** → Chọn **Cấp phiếu lý lịch tư pháp**

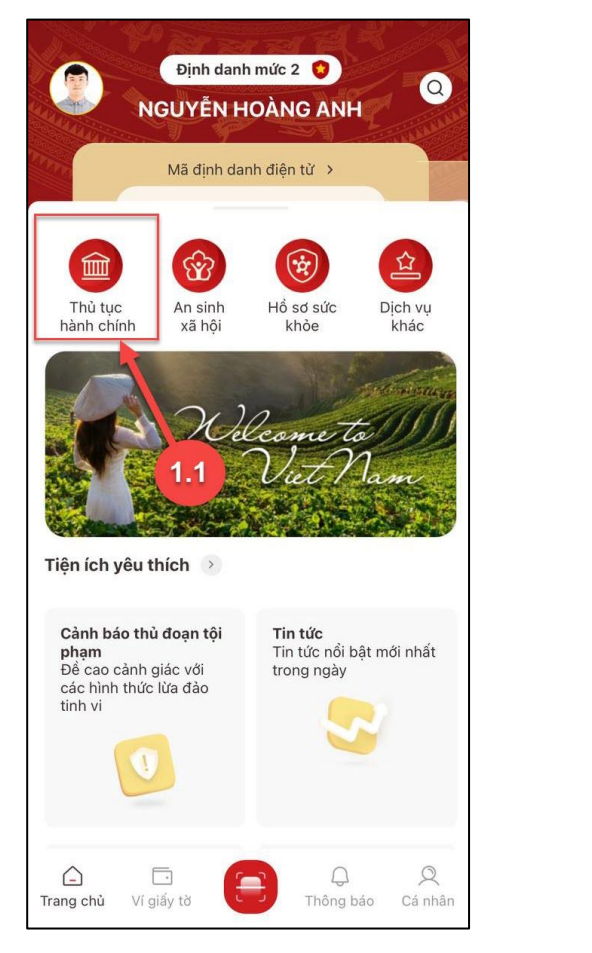

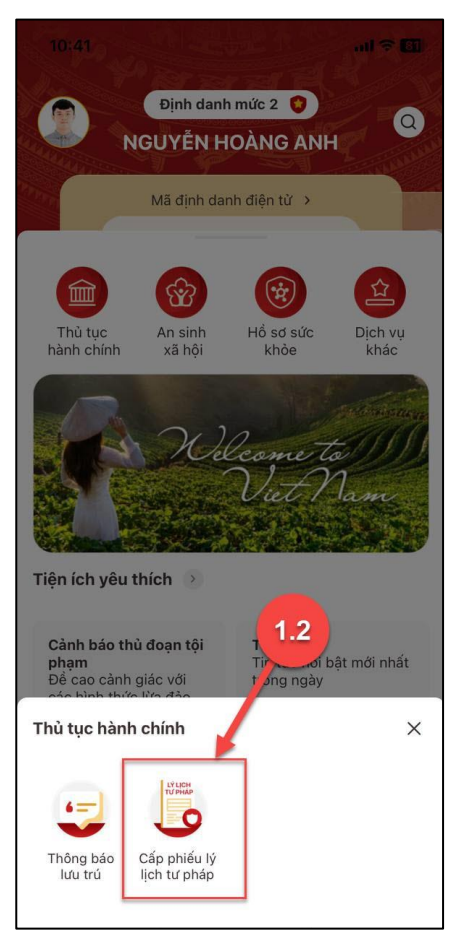

*Hình 1 Màn hình chọn chức năng Thủ tục hành chính*

<span id="page-4-1"></span>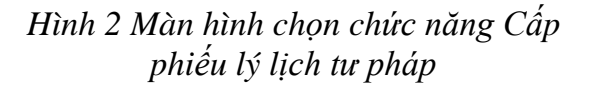

<span id="page-4-0"></span>**+** Cách 2: Tại màn hình trang chủ → Chọn chức năng tìm kiếm → Tại ô tìm kiếm nhập tên chức năng Cấp phiếu lý lịch tư pháp → Hiển thị kết quả tìm kiếm → Chọn **Cấp phiếu lý lịch tư pháp**

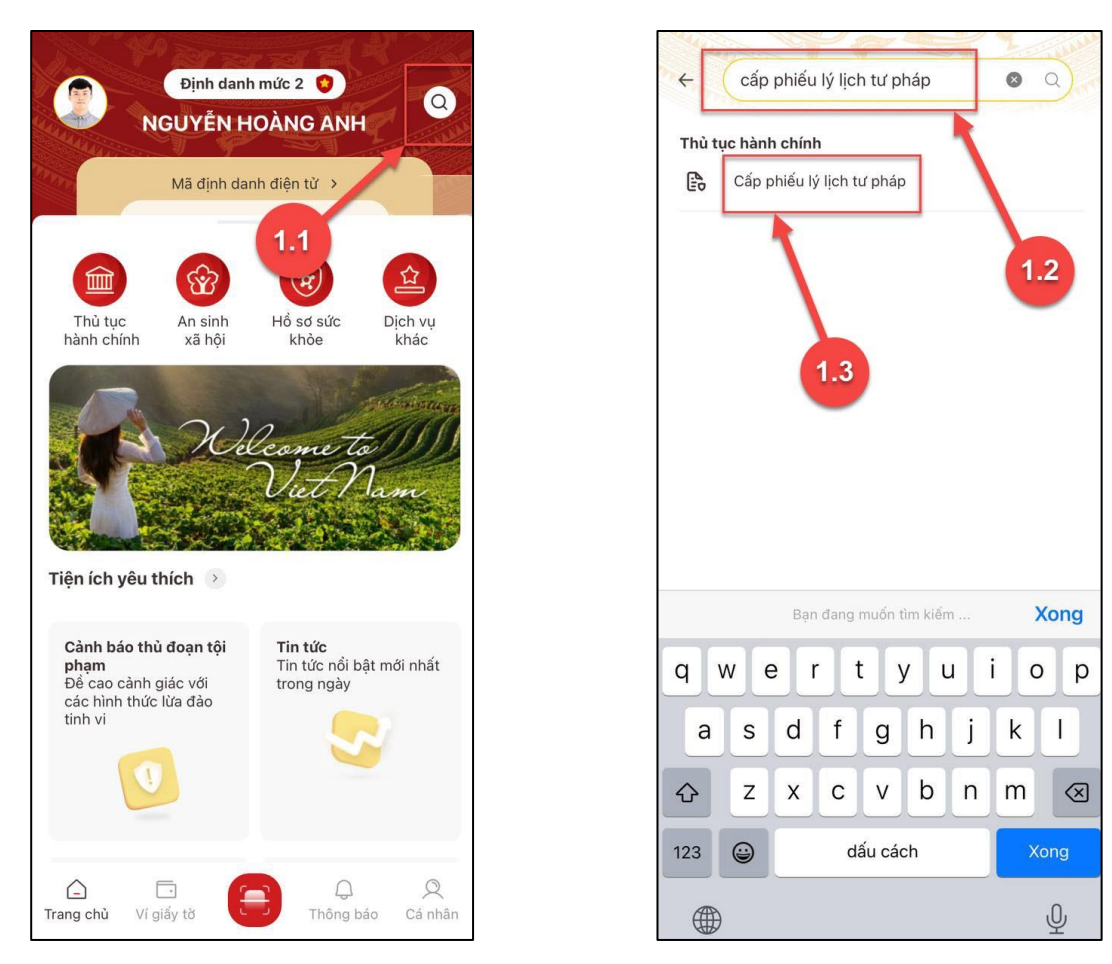

<span id="page-5-1"></span><span id="page-5-0"></span>*Hình 3 Màn hình chọn Tìm kiếm Hình 4 Màn hình nhập tên chức năng cần tìm kiếm*

**+** Cách 3: Trường hợp công dân đã đưa chức năng Cấp phiếu lý lịch tư pháp vào danh sách tiện ích yêu thích: Tại màn hình trang chủ → Chọn chức năng **Cấp phiếu lý lịch tư pháp**

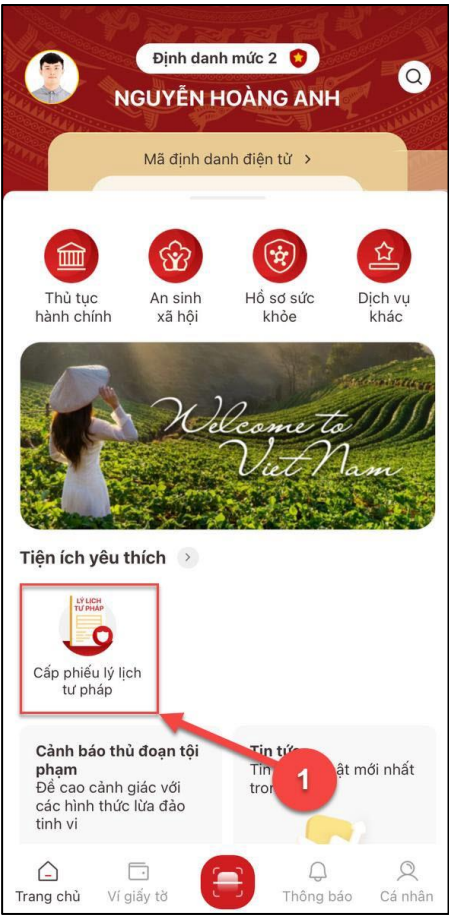

*Hình 5 Màn hình chọn Cấp phiéu lý lịch tư pháp ở Tiện thích yêu thích*

### <span id="page-6-0"></span>**- Bước 2.1: Xác thực bằng passcode**

Công dân thực hiện xác thực bằng passcode (trường hợp công dân không bật Cài đặt phương thức thay thế nhập passocde ở tab Cài đặt)

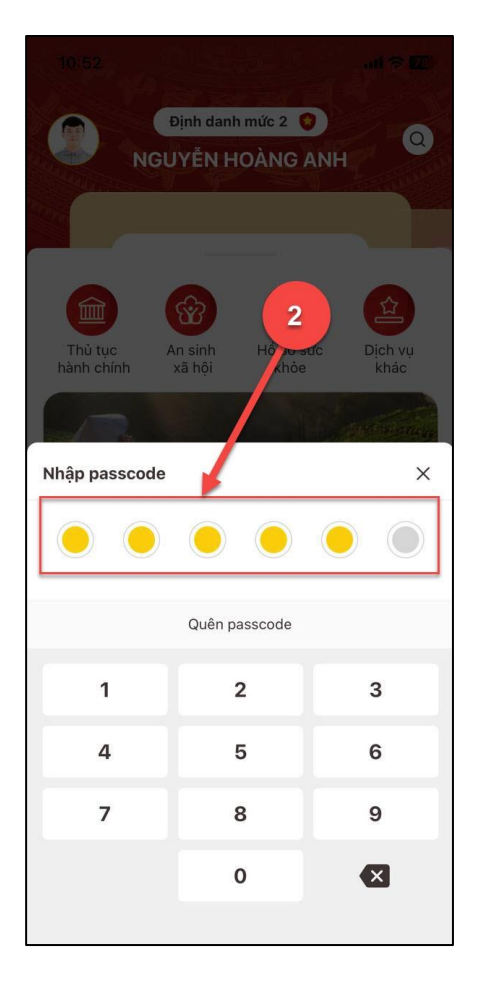

*Hình 6 Màn hình nhập passcode*

#### <span id="page-7-0"></span>*Lưu ý:*

- *+ Công dân không nhớ passcode nhấn Quên passcode để thực hiện thiết lập lại passcode*
- *+ Công dân nhập sai passcode quá 5 lần sẽ bị khoá passcode sang ngày hôm sau.*

#### **- Bước 2.2: Xác thực bằng Face ID/ Touch ID**

Công dân thực hiện xác thực bằng Face ID/ Touch ID tùy theo thiết bị (trường hợp công dân đã bật Cài đặt phương thức thay thế nhập passocde ở tab Cài đặt)

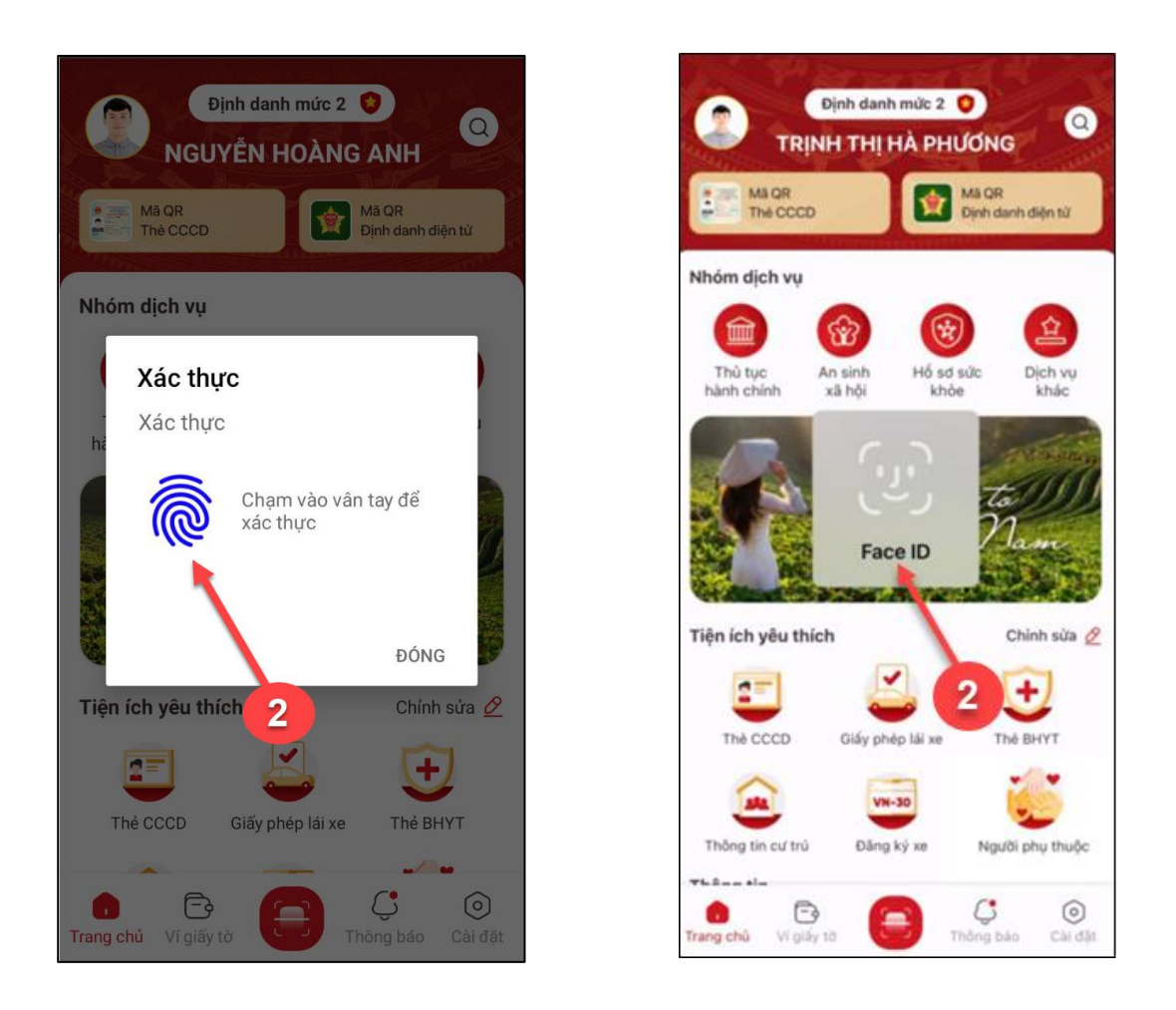

*Hình 7: Màn hình xác thực bằng vân tay Hình 8: Màn hình xác thực bằng khuôn* 

<span id="page-8-1"></span>*mặt*

- <span id="page-8-0"></span>- **Bước 3: Khai thông tin**
- ✓ *Trường hợp 1: Đăng ký cấp phiếu lý lịch tư pháp cho bản thân*

**Bước 3.1**: Tại màn Cấp phiếu lý lịch tư pháp, nhấn **Tạo mới yêu cầu**

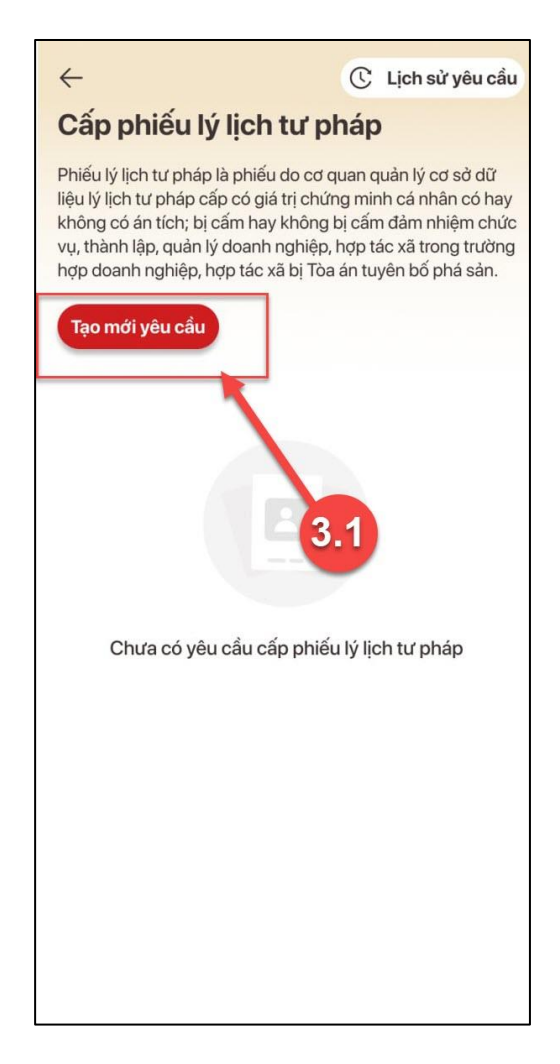

*Hình 9 Màn hình nhấn Tạo mới yêu cầu*

#### <span id="page-9-0"></span>*Lưu ý:*

1. Công dân sẽ không thể tạo mới yêu cầu trong trường hợp: Công dân đã đăng ký trước đó và trạng thái hồ sơ đang được xử lý.

2. Công dân đã đăng ký trước đó nhưng chưa thực hiện thanh toán chi phí hồ sơ Cấp phiếu lý lịch tư pháp, sẽ hiển thị thông báo: **Hồ sơ của công dân [Tên người được cấp phiếu] chưa thực hiện thanh toán. Vui lòng kiểm tra lại thông tin hồ sơ và hoàn tất thủ tục thanh toán** → Nhấn **Kiểm tra** để kiểm tra lại thông tin hồ sơ và công dân thực hiện hoàn tất thủ tục thanh toán.

**Bước 3.2:** Chọn đối tượng được cấp phiếu lý lịch tư pháp (trường hợp không có con đẻ < 14 tuổi thì bỏ qua bước này và chuyển sang Bước 3.3)

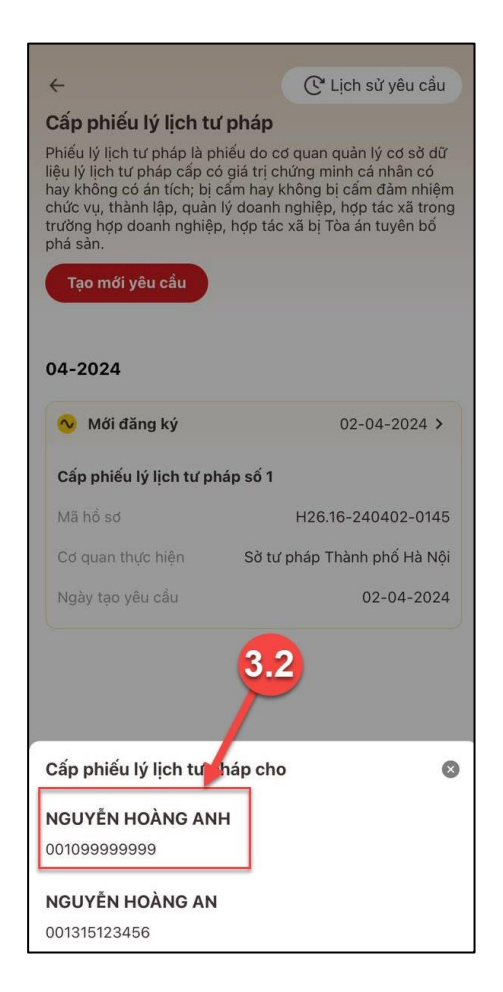

*Hình 10 Màn hình chọn đối tượng được cấp phiếu*

#### <span id="page-10-0"></span>**Bước 3.3:** Nhập **Thông tin thủ tục hành chính** và **Thông tin trả kết quả**

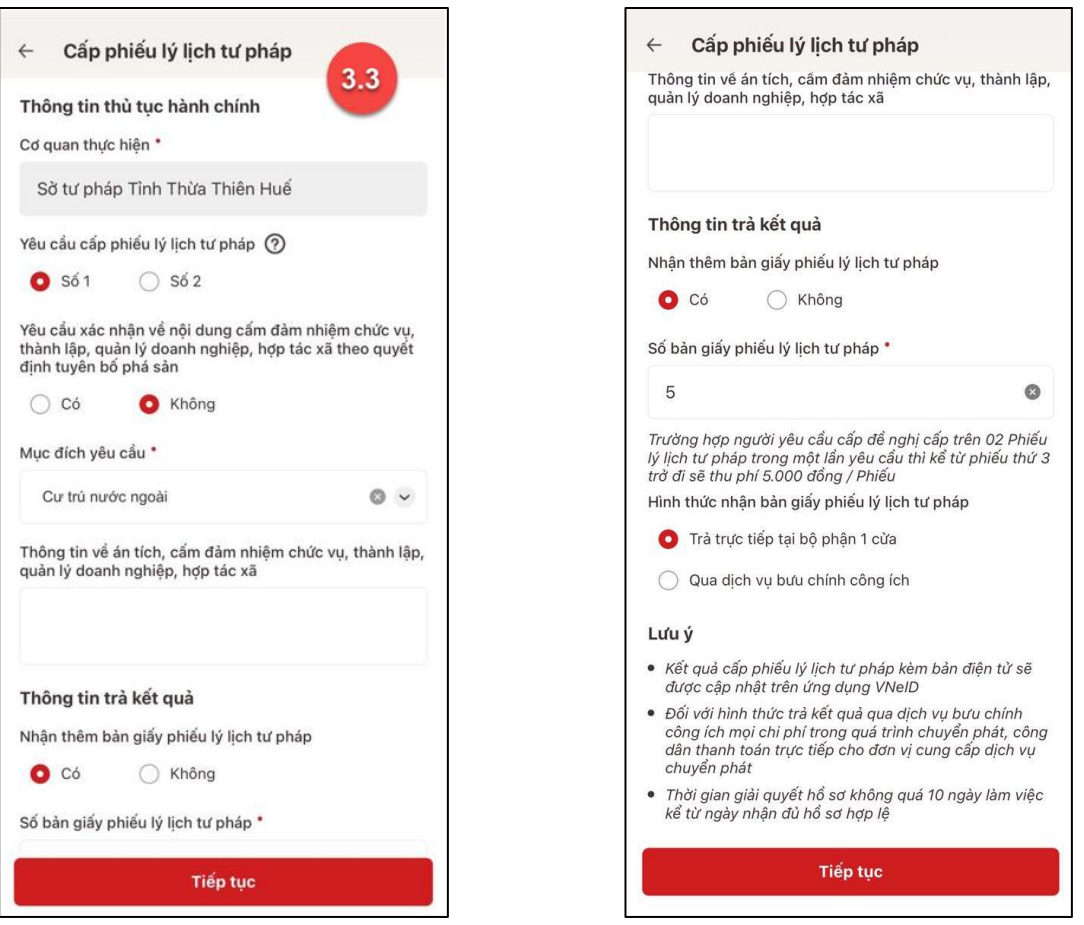

<span id="page-11-0"></span>*Hình 11 Màn hình nhập thông tin thủ tục hành chính và thông tin trả kết quả - Trường hợp yêu cầu cấp Phiếu lý lịch tư pháp số 1*

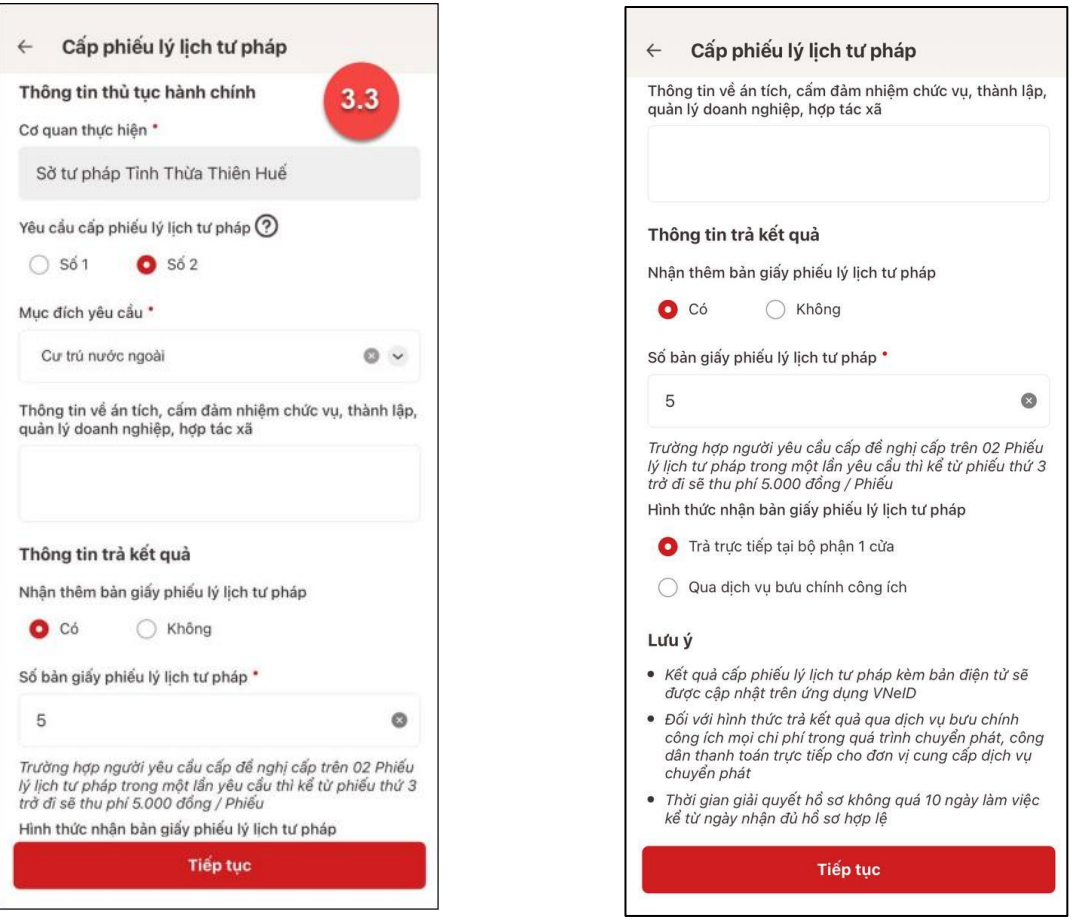

<span id="page-12-0"></span>*Hình 12 Màn hình nhập thông tin thủ tục hành chính và thông tin trả kết quả - Trường hợp yêu cầu cấp Phiếu lý lịch tư pháp số 2*

 $+$  Nhấn biểu tượng  $\circled{?}$  để xem giải thích về đối tượng cấp phiếu lý lịch tư pháp tương ứng với từng loại phiếu

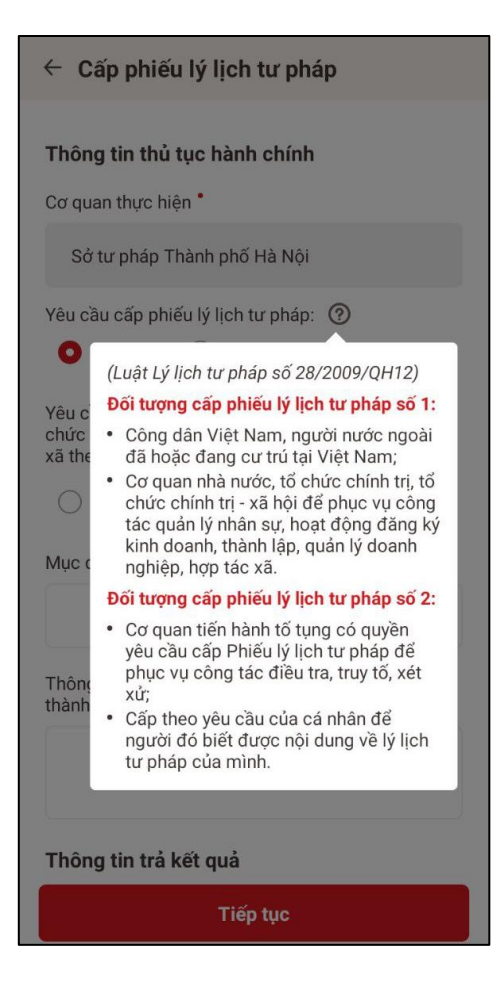

*Hình 13: Tootip giải thích đối tượng cấp phiếu lý lịch tư pháp*

#### <span id="page-13-0"></span>*Lưu ý:*

- 1. Công dân chỉ được phép nhập tối đa 50 bản giấy phiếu lý lịch tư pháp
- 2. Tích chon  $\bigcirc$  Trả trực tiếp tại bộ phận 1 cửa nếu công dân muốn nhân bản giấy cấp phiếu lý lịch tư pháp trực tiếp tại bộ phận 1 cửa
- 3. Tích chon  $\bigcirc$  Qua dịch vụ bưu chính công ích nếu công dân muốn nhân bản giấy cấp phiếu lý lịch tư pháp qua dịch vụ bưu chính công ích

+ Sau khi nhập đầy đủ các trường **Thông tin thủ tục hành chính** và **Thông tin trả kết quả** → Nhấn **Tiếp tục** → Hệ thống chuyển sang màn nhập nhóm **Thông tin người yêu cầu**

**Bước 3.4:** Nhập nhóm **Thông tin người yêu cầu**

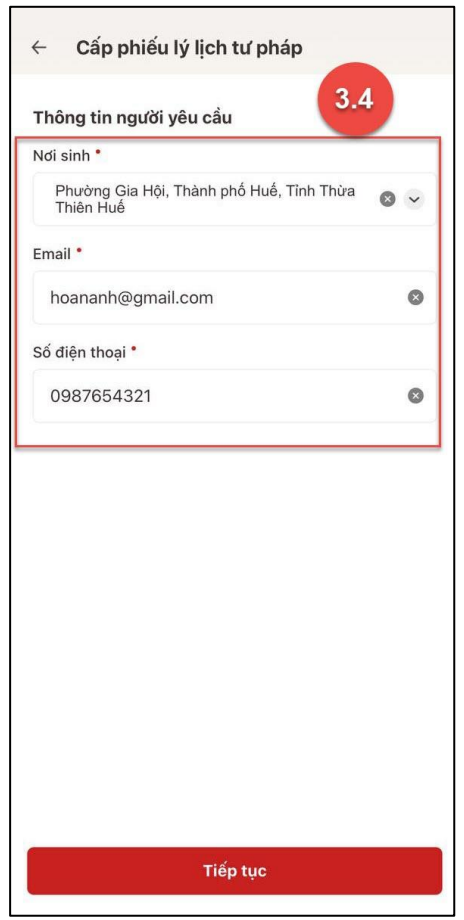

*Hình 14 Màn hình nhập thông tin người yêu cầu*

<span id="page-14-0"></span>+ Sau khi nhập đầy đủ các trường thông tin ở **Thông tin người yêu cầu** → Nhấn **Tiếp tục**

✓ *Trường hợp 2: Đăng ký cấp phiếu lý lịch tư pháp cho con đẻ*

#### **Bước 3.1:**

Tại màn Cấp phiếu lý lịch tư pháp, nhấn **Tạo mới yêu cầu** → Chọn đối tượng được cấp phiếu lý lịch tư pháp

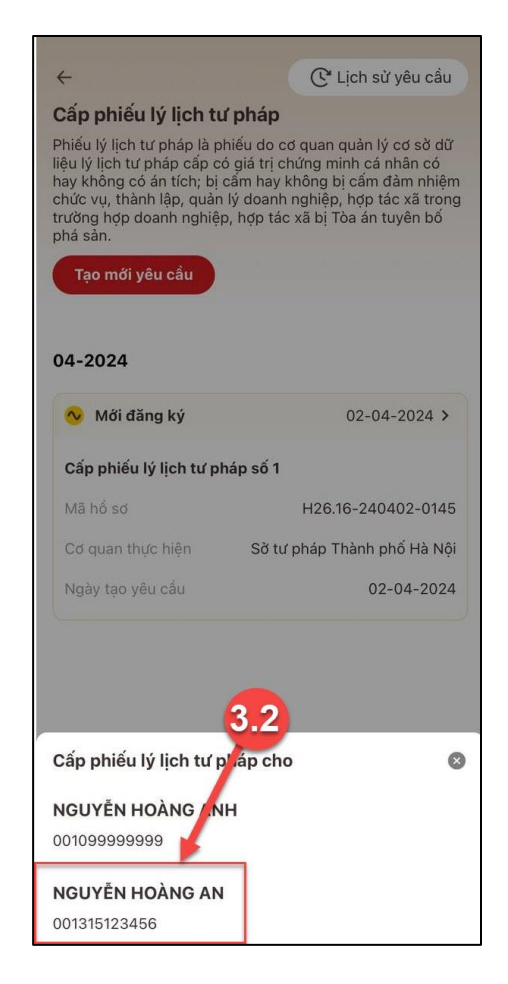

*Hình 15 Màn hình chọn đối tượng được cấp phiếu lý lịch tư pháp*

#### <span id="page-15-0"></span>**Bước 3.2:** Nhập **Thông tin thủ tục hành chính** và **Thông tin trả kết quả**

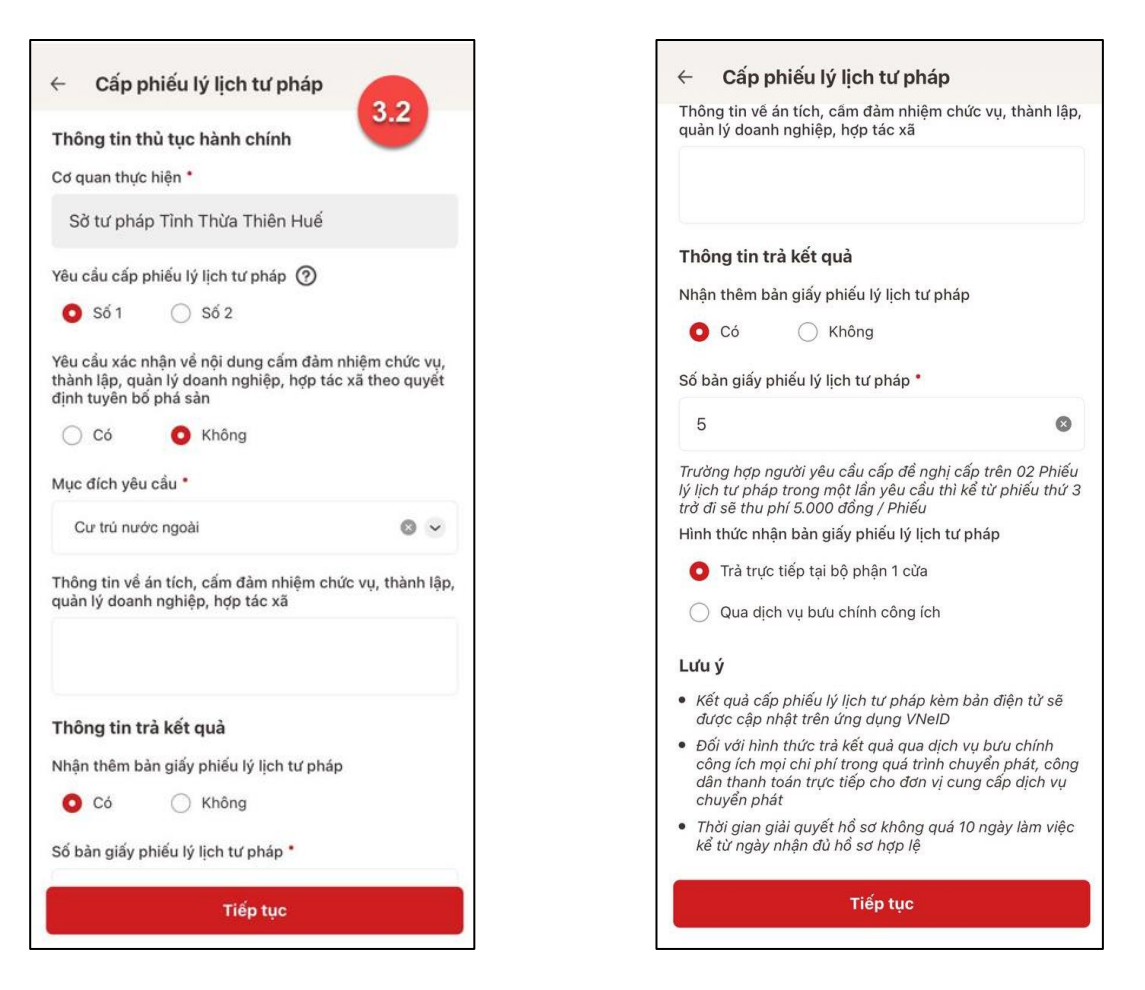

*Hình 16 Màn hình nhập thông tin thủ tục hành chính và thông tin trả kết quả*

#### <span id="page-16-0"></span>*Lưu ý:*

- 1. Công dân chỉ được phép nhập tối đa 50 bản giấy phiếu lý lịch tư pháp
- 2. Tích chọn  $\bigcirc$  Trả trực tiếp tại bộ phận 1 cửa nếu công dân muốn nhận bản giấy cấp phiếu lý lịch tư pháp trực tiếp tại bộ phận 1 cửa
- 3. Tích chon  $\bigcirc$  Qua dịch vụ bưu chính công ích nếu công dân muốn nhân bản giấy cấp phiếu lý lịch tư pháp qua dịch vụ bưu chính công ích

+ Sau khi nhập đầy đủ các trường thông tin ở **Thông tin thủ tục hành chính** và **Thông tin trả kết quả** → Nhấn **Tiếp tục** → Hệ thống chuyển sang màn nhập **Thông tin cha (mẹ)** và **Thông tin trẻ em yêu cầu cấp phiếu**

**Bước 3.3:** Nhập **Thông tin cha (mẹ)** và **Thông tin trẻ em yêu cầu cấp phiếu**

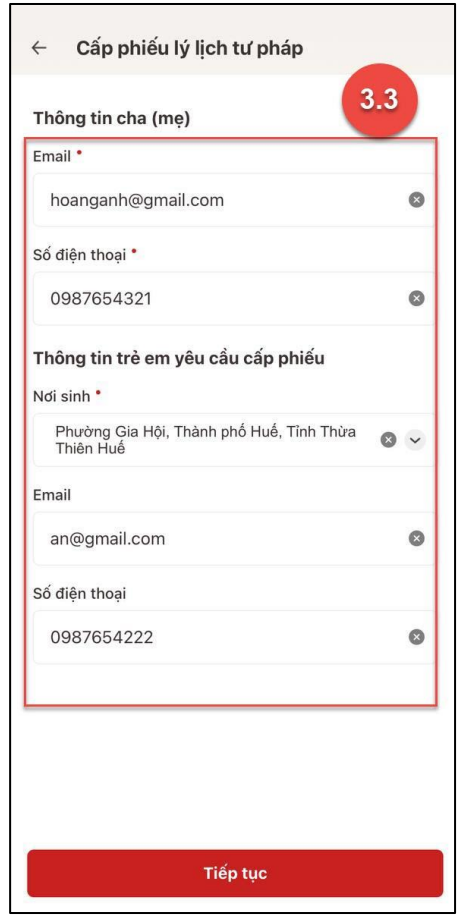

<span id="page-17-0"></span>*Hình 17 Màn hình nhập thông tin cha (mẹ) và thông tin trẻ em yêu cầu cấp phiếu*

+ Sau khi nhập đầy đủ các trường thông tin ở **Thông tin cha (mẹ)** và **Thông tin trẻ em yêu cầu cấp phiếu** → Nhấn **Tiếp tục**

#### - **Bước 4: Xác nhận thông tin hồ sơ**

+ Công dân kiểm tra lại các thông tin đã khai và chi phí thanh toán

+ Nhấn biểu tượng  $\overline{\mathcal{O}}$  để xem những đối tượng được miễn phí cung cấp thông tin lý tư pháp

+ Tích chọn "Tôi xin cam đoan những lời khai trên là đúng sự thật và chịu trách nhiệm về lời khai của mình" và nhấn **Gửi hồ sơ**

*(\*) Trường hợp công dân không muốn tiếp tục đăng ký hồ sơ cấp phiếu lý lịch tư pháp thì ấn nút Hủy hồ sơ và thực hiện xác nhận hủy*

# ✓ *Trường hợp 1: Đăng ký cấp phiếu lý lịch tư pháp cho bản thân*

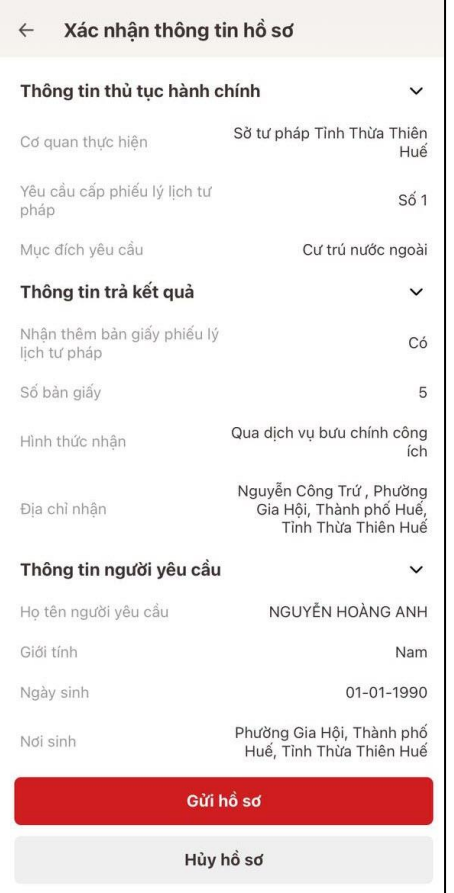

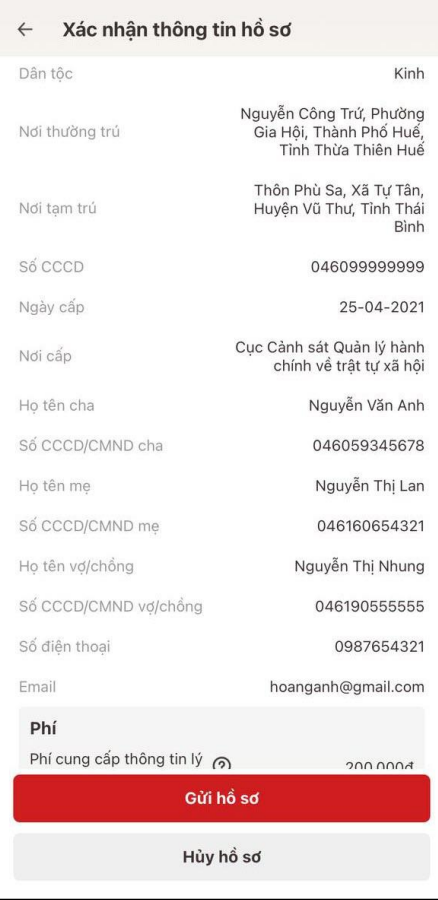

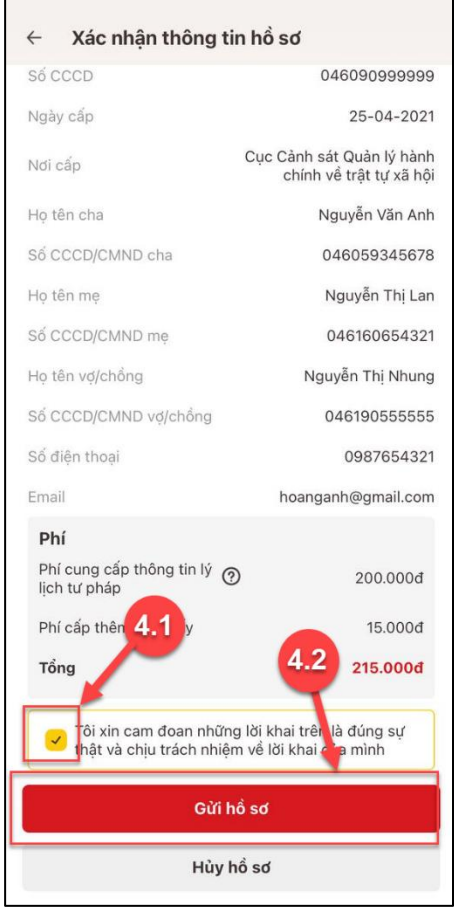

<span id="page-19-0"></span>*Hình 18 Màn hình Xác nhận thông tin hồ sơ – Trường hợp đăng ký cấp phiếu lý lịch tư pháp cho bản thân*

✓ *Trường hợp 2: Đăng ký cấp phiếu lý lịch tư pháp cho con đẻ*

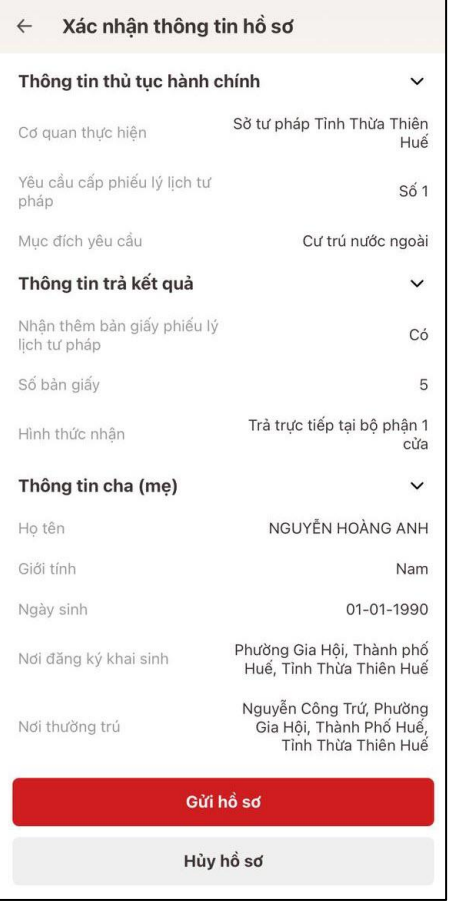

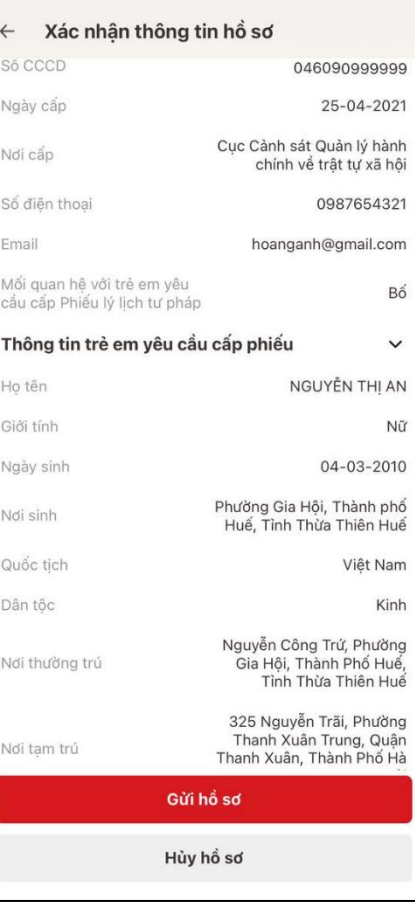

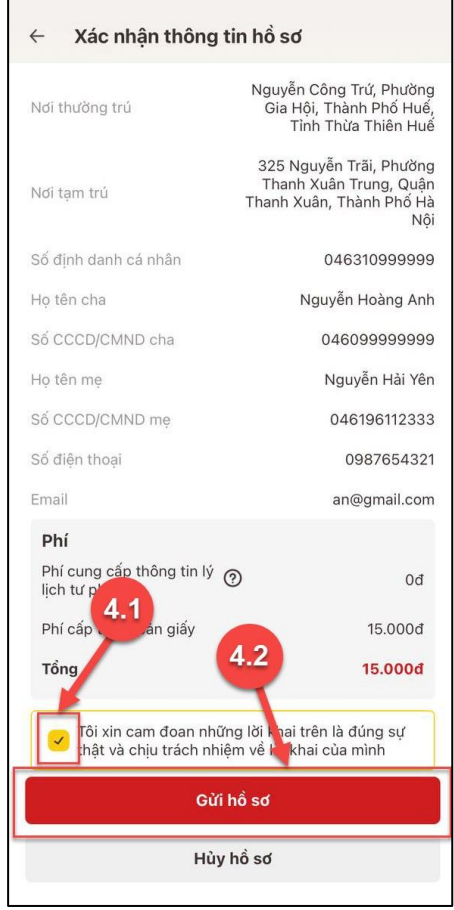

<span id="page-21-0"></span>*Hình 19 Màn hình Xác nhận thông tin hồ sơ – Trường hợp đăng ký cấp phiếu lý lịch tư pháp cho con đẻ*

#### *Lưu ý:*

- 1. Đối tượng được cấp phiếu là trẻ em < 16 tuổi hoặc là người cao tuổi > = 60 tuổi thì không mất phí cung cấp thông tin lý lịch tư pháp
- 2. Trường hợp người yêu cầu cấp đề nghị cấp trên 2 phiếu lý lịch tư pháp trong một lần yêu cầu thì kể từ phiếu thứ 3 trở đi sẽ thu phí 5.000 đồng/phiếu
- 3. Công dân không được phép huỷ hồ sơ khi hồ sơ của công dân có trạng thái Yêu cầu thực hiện nghĩa vụ tài chính
- **Bước 5: Xác nhận thanh toán phí hồ sơ**

*Lưu ý: Trường hợp công dân không mất phí hồ sơ (phí cung cấp thông tin lý lịch tư pháp và phí cấp thêm bản giấy) thì bỏ qua bước này*

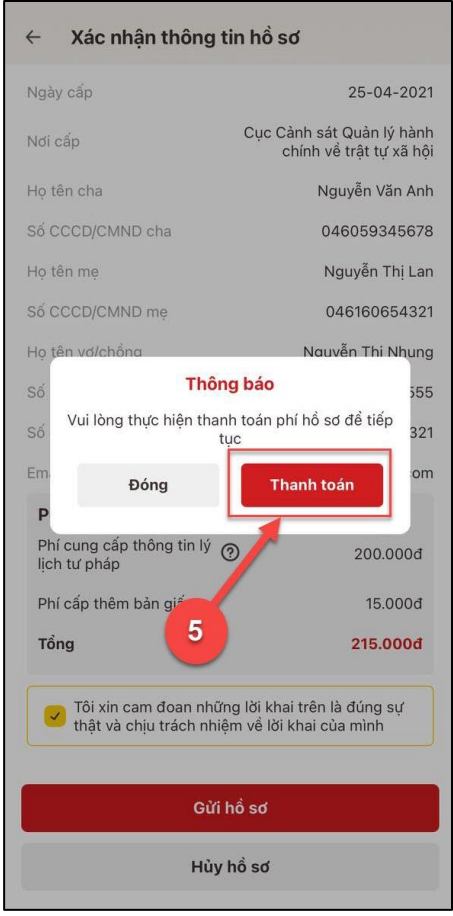

*Hình 20 Màn hình xác nhận Thanh toán phí hồ sơ*

<span id="page-22-0"></span>+ Nhấn **Đóng** để tắt thông báo và hiển thị màn Xác nhận thông tin hồ sơ

+ Nhấn **Thanh toán** để chuyển sang màn nhập thông tin tài khoản ngân hàng

- **Bước 6: Xác nhận thông tin chia sẻ**

*Lưu ý: Trường hợp công dân không mất phí hồ sơ (phí cung cấp thông tin lý lịch tư pháp và phí cấp thêm bản giấy) thì bỏ qua bước này*

+ Nhấn nút để hiển thị các thông tin cá nhân: Họ tên; Số CCCD; Nơi thường trú + Nhấn nút để ẩn các thông tin cá nhân: Họ tên; Số CCCD ; Nơi thường trú

+ Nhấn **Quyền, nghĩa vụ của chủ thể dữ liệu** để xem nội dung quyền và nghĩa vụ của chủ thể dữ liệu

+ Tích chọn ô "Tôi đã đọc Mục đích chia sẻ, xử lý dữ liệu, Quyền, nghĩa vụ của chủ thể dữ liệu và đồng ý chia sẻ, xử lý dữ liệu cá nhân"

+ Nhấn **Xác nhận**

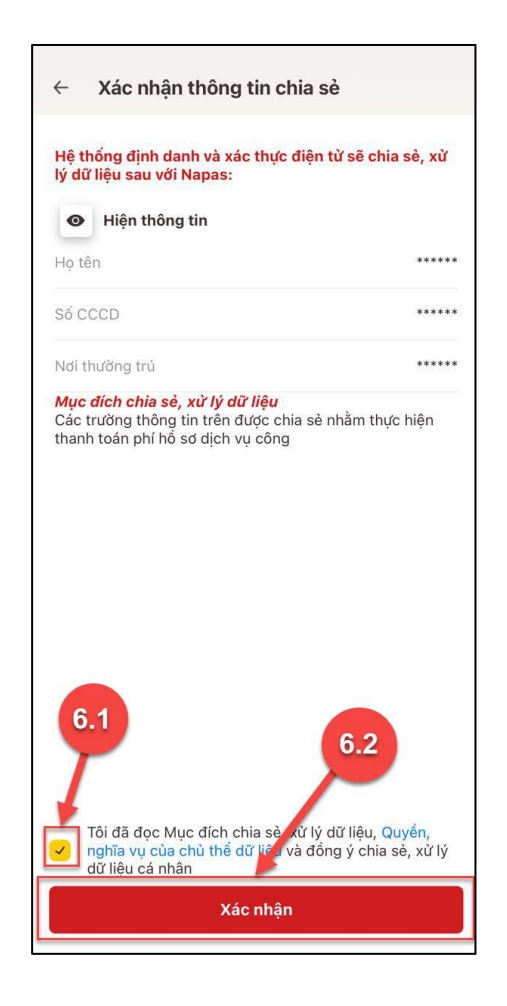

#### - **Bước 7: Thanh toán chi phí hồ sơ**

*Lưu ý: Trường hợp công dân không mất phí hồ sơ (phí cung cấp thông tin lý lịch tư pháp và phí cấp thêm bản giấy) thì bỏ qua bước này*

- + Nhập các thông tin: Số thẻ; Họ và tên chủ thẻ; Ngày hiệu lực thẻ
- + Nhấn **Tiếp tục**

**+** Nhập mã xác thực (OTP) và nhấn **Tiếp tục**

*(\*) Trường hợp công dân không muốn tiếp tục thanh toán phí hồ sơ cấp phiếu lý lịch tư pháp thì ấn nút Huỷ*

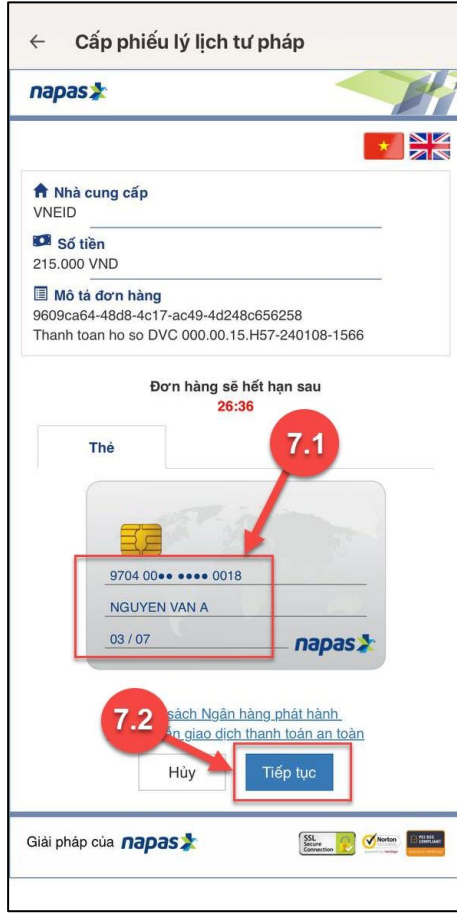

<span id="page-24-0"></span>*Hình 21 Màn hình nhập thông tin thanh toán chi phí hồ sơ*

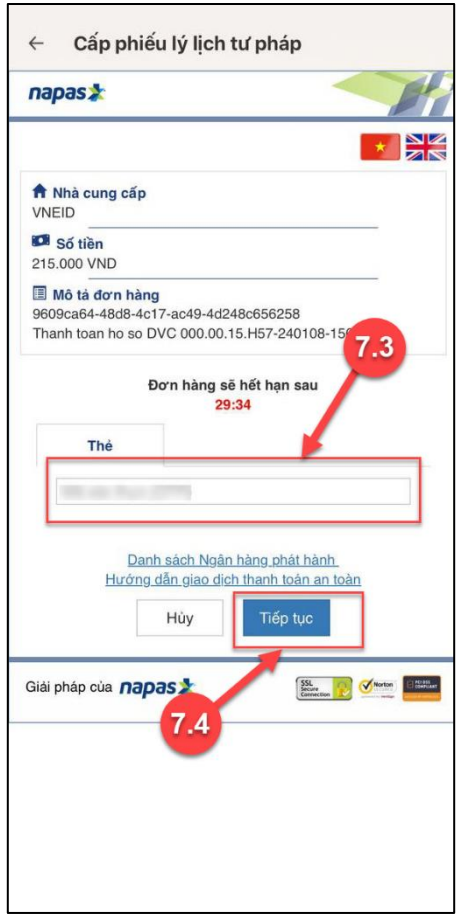

*Hình 22 Màn hình nhập mã xác thực (OTP)*

<span id="page-25-0"></span>- **Bước 8: Đăng ký thành công**

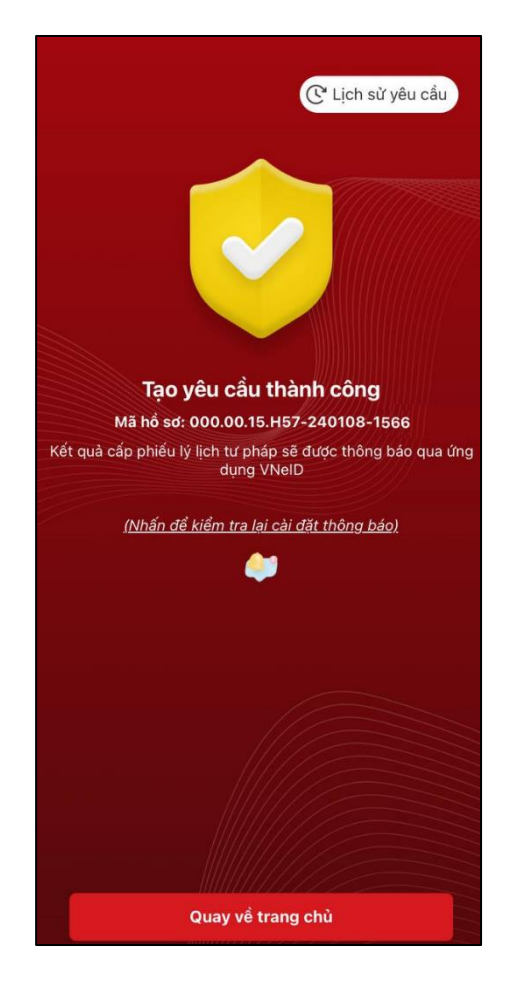

*Hình 23 Màn hình đăng ký thành công*

<span id="page-26-1"></span>+ Nhấn vào **Nhấn để kiểm tra lại cài đặt thông báo** để chuyển sang màn cài đặt nhận thông báo khi có kết quả trả về

+ Nhấn **Lịch sử yêu cầu** để xem lịch sử yêu cầu

+ Nhấn **Quay về trang chủ** để quay về màn trang chủ tài khoản định danh điện tử mức 2

<span id="page-26-0"></span>**2.1.2 Xem lịch sử yêu cầu**

- ❖ **Cách thực hiện**
- **- Bước 1: Truy cập chức năng**

Tại màn hình Cấp phiếu lý lịch tư pháp → Nhấn **Lịch sử yêu cầu**

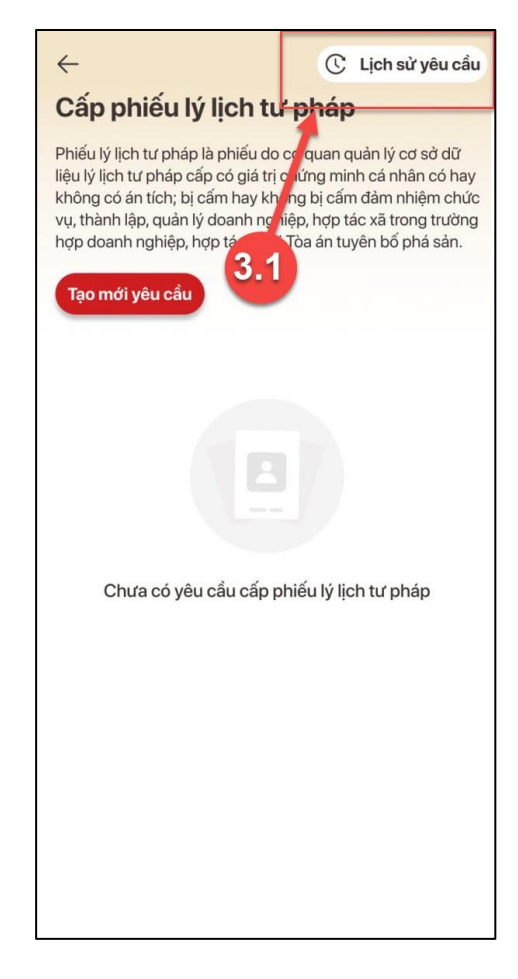

*Hình 24 Màn hình nhấn chọn Lịch sử yêu cầu*

#### <span id="page-27-0"></span>**- Bước 2: Tìm kiếm**

Công dân thực hiện tìm kiếm hồ sơ cần xem

- + Chọn thời gian từ ngày đến ngày
- $+$  Chọn loại phiếu: Tất cả ; Phiếu số 1; Phiếu số 2
- + Nhấn **Tìm kiếm**

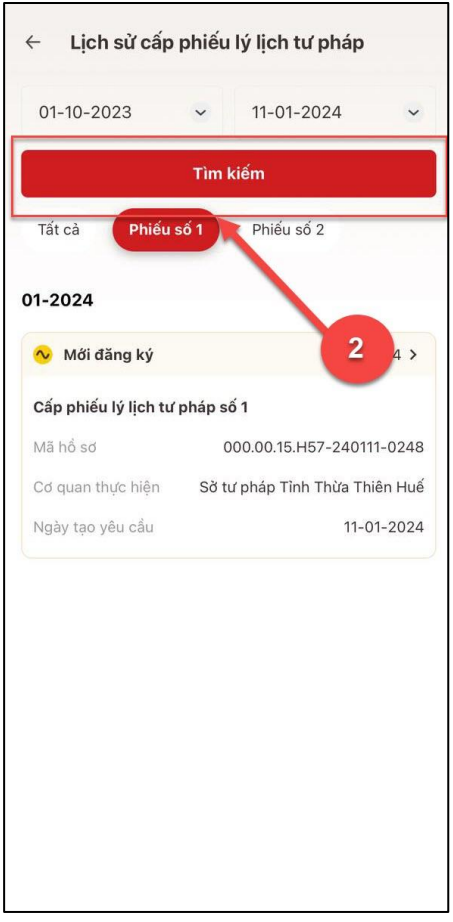

*Hình 25 Màn hình Tìm kiếm*

# <span id="page-28-0"></span>- **Bước 3: Xem chi tiết hồ sơ**

Công dân nhấn vào hồ sơ để xem chi tiết thông tin hồ sơ

<span id="page-29-0"></span>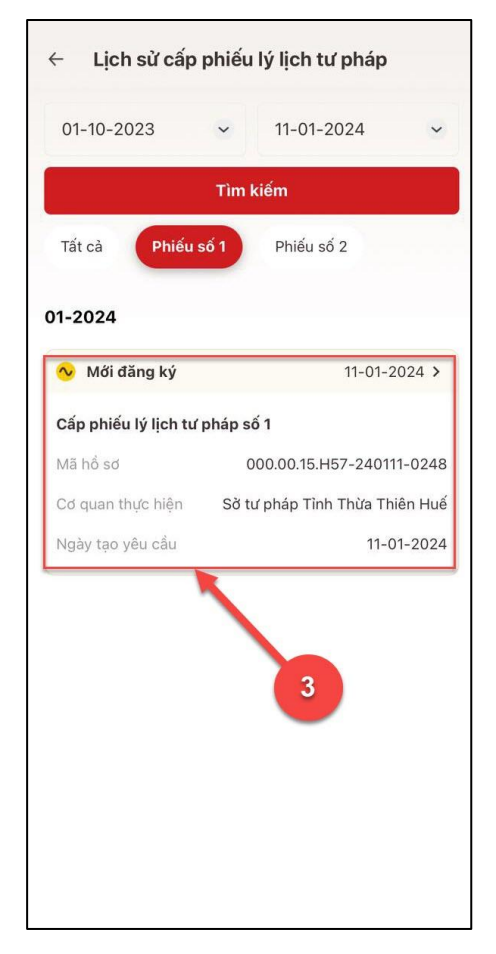

*Hình 26 Màn hình chọn hồ sơ muốn xem chi tiết*

| Chi tiết yêu cầu<br>$\leftarrow$                                              |                                                       |  | Chi tiết yêu cầu<br>$\leftarrow$                                                                                                    |                                                      |
|-------------------------------------------------------------------------------|-------------------------------------------------------|--|----------------------------------------------------------------------------------------------------|------------------------------------------------------|
| <b>V</b> Mới đăng ký                                                          |                                                       |  | Ngày cấp                                                                                                    | 25-04-2021                                           |
| (Ngày tao yêu cầu: 09:34 11-01-2024)<br>(Câp nhật lần cuối: 09:53 11-01-2024) |                                                       |  | Nơi cấp                                                                                                    | Cục Cảnh sát Quản lý hành<br>chính về trật tư xã hôi |
| Thông tin thủ tục hành chính                                                  | $\checkmark$                                          |  | Ho tên cha                                                                                                    | Nguyễn Văn Anh                                       |
|                                                                               |                                                       |  | Số CCCD/CMND cha                                                                                                    | 046059345678                                         |
| Mã hồ sơ                                                                      | 000.00.15.H57-240111-0248                             |  | Ho tên me                                                                                                    | Nguyễn Thị Lan                                       |
| Cơ quan thực hiện                                                             | Sở tư pháp Tỉnh Thừa Thiên<br>Huê                     |  | Số CCCD/CMND me                                                                                                    | 046160654321                                         |
| Yêu cầu cấp phiếu lý lịch tư                                                  | S61                                                   |  | Ho tên vơ/chồng                                                                                                    | Nguyễn Thi Nhung                                     |
| pháp                                                                          |                                                       |  | Số CCCD/CMND vơ/chồng                                                                                                    | 046190555555                                         |
| Muc đích yêu cầu                                                              | Cư trú nước ngoài                                     |  | Số điên thoại                                                                                                    | 0987654321                                           |
| Thông tin trả kết quả                                                         | $\check{~}$                                           |  | Email                                                                                                    | hoanganh@gmail.com                                   |
| Nhân thêm bản giấy phiếu lý<br>lich tư pháp                                   | Có                                                    |  | Phí                                                                                                    |                                                      |
| Số bản giấy                                                                   | 5                                                     |  | Phí cung cấp thông tin lý ?<br>lich tư pháp                                                                                                    | 200,000d                                             |
| Hình thức nhân                                                                | Trả trưc tiếp tai bô phân 1<br>cửa                    |  | Phí cấp thêm bản giấy                                                                                                    | 15,000d                                              |
| Thông tin người yêu cầu                                                       | $\check{ }$                                           |  | Tổng                                                                                                    | 215,000d                                             |
| Họ tên người yêu cầu                                                          | NGUYỄN HOÀNG ANH                                      |  | Lưu ý                                                                                                    |                                                      |
| Giới tính                                                                     | Nam                                                   |  | · Kết quả cấp phiếu lý lịch tư pháp kèm bản điện tử sẽ<br>được cập nhật trên ứng dung VNeID                                                                                                    |                                                      |
| Ngày sinh                                                                     | 01-01-1990                                            |  | · Đối với hình thức trả kết quả qua dịch vụ bưu chính<br>công ích moi chi phí trong quá trình chuyển phát, công<br>dân thanh toán trực tiếp cho đơn vị cung cấp dịch vụ<br>chuyển phát<br>· Thời gian giải quyết hồ sơ không quá 10 ngày làm việc<br>kể từ ngày nhân đủ hồ sơ hợp lê |                                                      |
| Nơi sinh                                                                      | Phường Gia Hôi, Thành phố<br>Huế, Tỉnh Thừa Thiên Huế |  |                                                                                                    |                                                      |
| Quốc tịch                                                                     | Việt Nam                                              |  |                                                                                                    |                                                      |

*Hình 27 Màn hình xem chi tiết hồ sơ có trạng thái Mới đăng ký*

<span id="page-30-0"></span>• Trường hợp hồ sơ có trạng thái Yêu cầu thực hiện nghĩa vụ tài chính

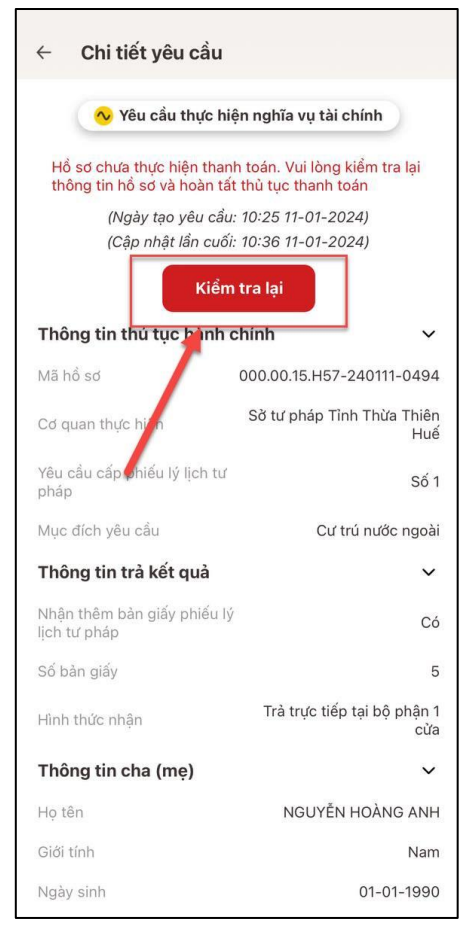

*Hình 28 Màn hình xem chi tiết hồ sơ có trạng thái Yêu cầu thực hiện nghĩa vụ tài chính*

<span id="page-31-0"></span>+ Nhấn **Kiểm tra lại** để thực hiện kiểm tra lại thông tin và hoàn tất thủ tục thanh toán

• Trường hợp hồ sơ có trạng thái Chờ kết quả thanh toán

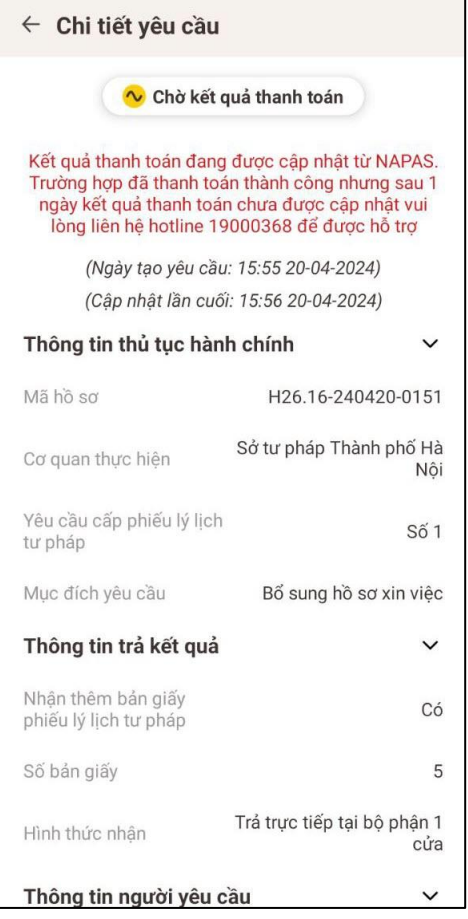

*Hình 29 Màn hình xem chi tiết hồ sơ có trạng thái Chờ kết quả thanh toán*

<span id="page-32-0"></span>• Trường hợp hồ sơ có trạng thái Yêu cầu bổ sung giấy tờ

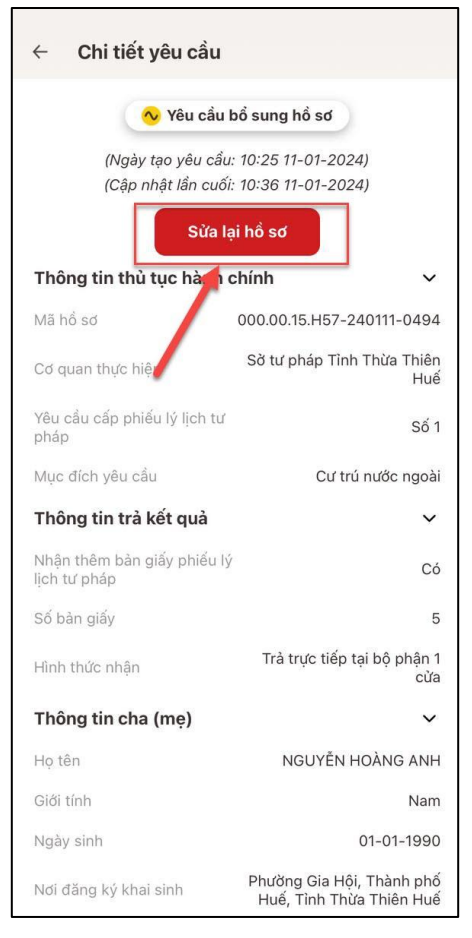

*Hình 30 Màn hình xem chi tiết hồ sơ có trạng thái Yêu cầu bổ sung hồ sơ*

- <span id="page-33-0"></span>+ Nhấn **Sửa lại hồ sơ** để thực hiện sửa/ bổ sung thông tin hồ sơ
- Trường hợp hồ sơ có trạng thái Đã xử lý xong

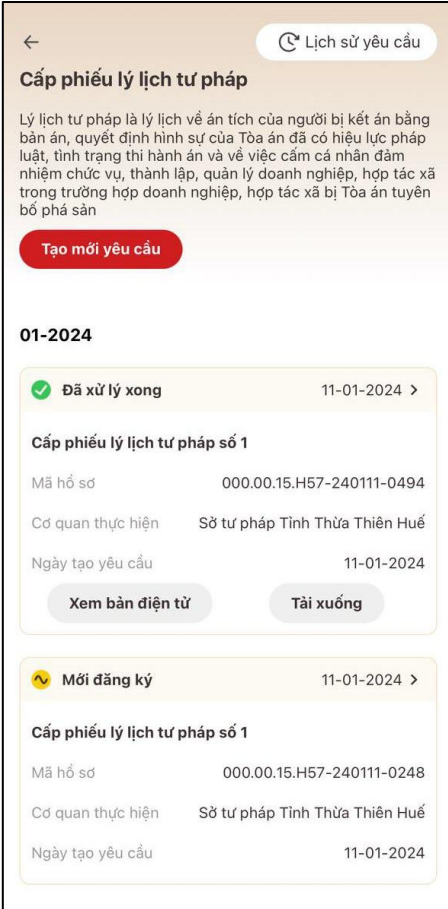

*Hình 31 Màn hình nhận kết quả hồ sơ đã xử lý xong*

- <span id="page-34-0"></span>+ Nhấn **Xem bản điện tử** để xem Phiếu lý lịch tư pháp được cấp
- + Nhấn **Tải xuống** để thực hiện tải bản điện tử Phiếu lý lịch tư pháp về thiết bị

<span id="page-35-0"></span>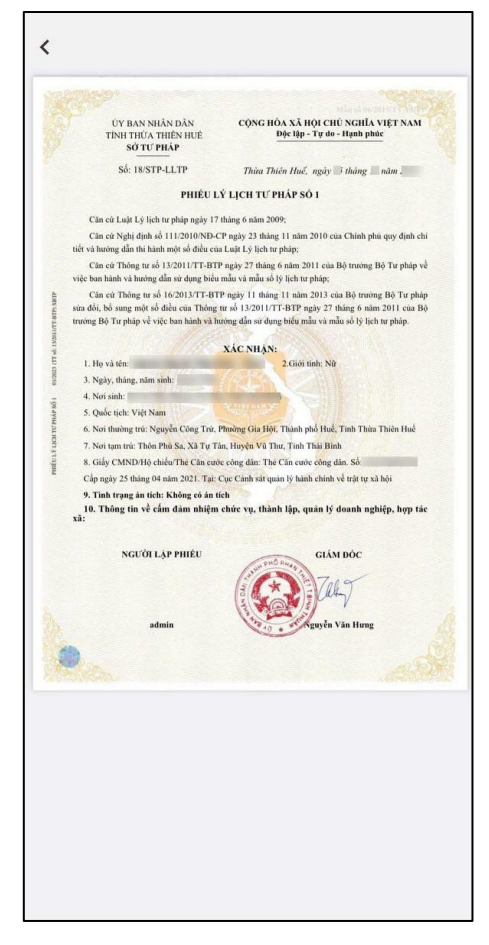

*Hình 32 Màn hình Phiếu lý lịch tư pháp số 1- Trường hợp không có án tích*

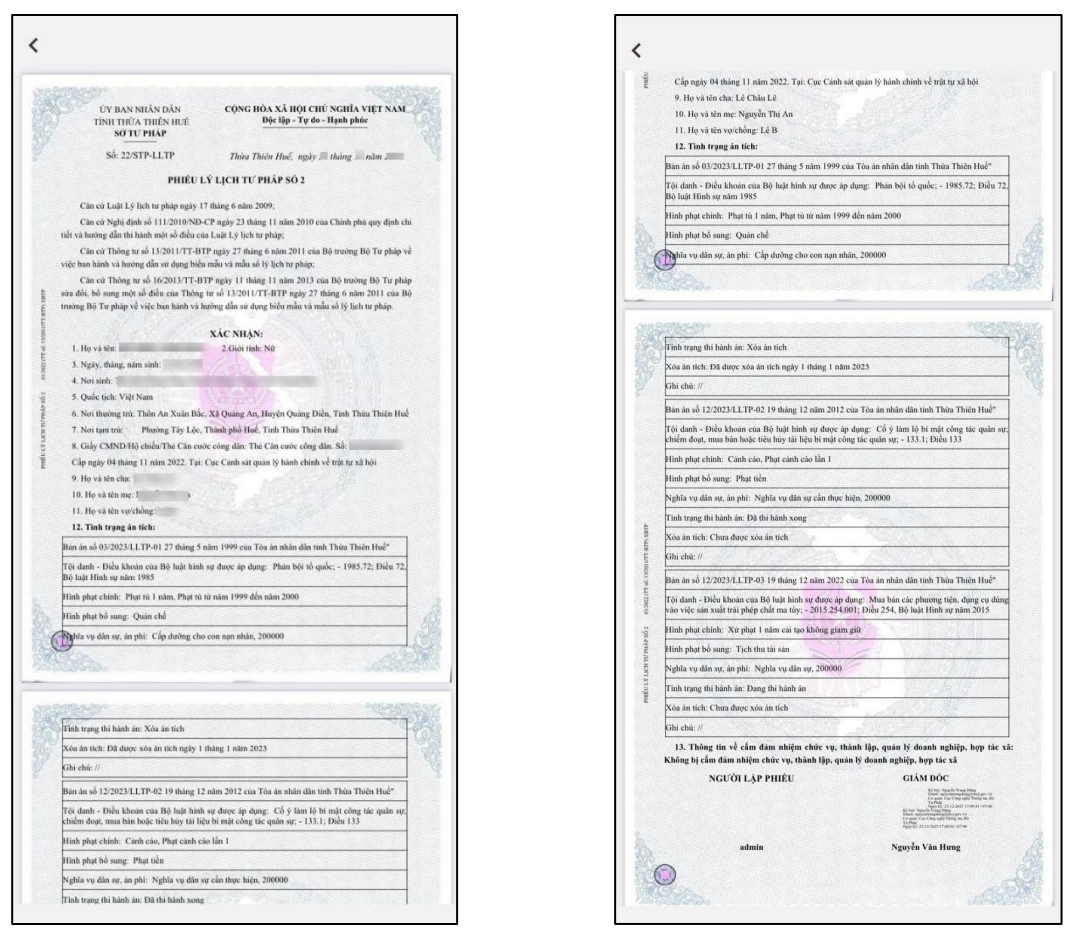

<span id="page-36-0"></span>*Hình 33 Màn hình Phiếu lý lịch tư pháp số 2 - Trường hợp có án tích*

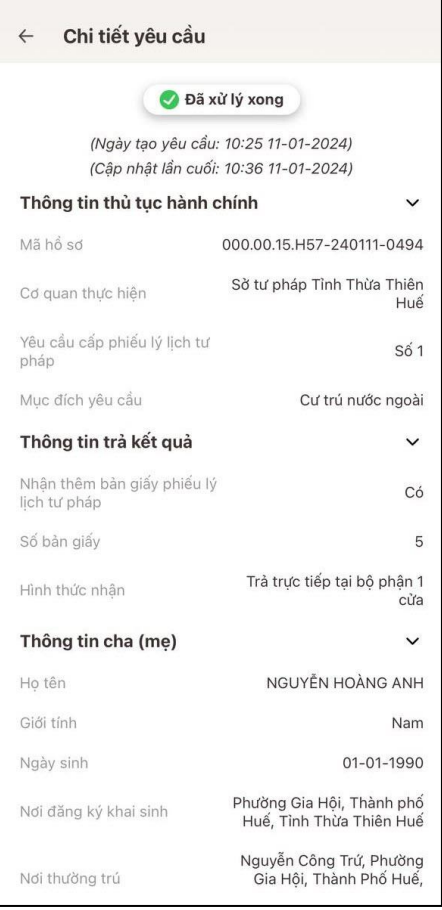

*Hình 34 Màn hình xem chi tiết hồ sơ có trạng thái Đã xử lý xong*

<span id="page-37-0"></span>• Trường hợp hồ sơ có trạng thái Không được tiếp nhận

| Chi tiết yêu cầu<br>$\leftarrow$                                              |                                                           |  |  |  |  |
|-------------------------------------------------------------------------------|-----------------------------------------------------------|--|--|--|--|
| Không được tiếp nhân                                                          |                                                           |  |  |  |  |
| lòng kiểm tra lai và tao yêu cầu khác                                         | Chọn sai cơ quan thực hiện cấp phiếu lý lịch tư pháp. Vui |  |  |  |  |
| (Ngày tao yêu cầu: 10:25 11-01-2024)<br>(Câp nhật lần cuối: 10:36 11-01-2024) |                                                           |  |  |  |  |
| Thông tin thủ tục hành chính                                                  |                                                           |  |  |  |  |
| Mã hồ sơ                                                                      | 000.00.15.H57-240111-0494                                 |  |  |  |  |
| Cơ quan thực hiện                                                             | Sở tư pháp Tỉnh Thừa Thiên<br>Huế                         |  |  |  |  |
| Yêu cầu cấp phiếu lý lịch tư<br>pháp                                          | $S\hat{o}$ 1                                              |  |  |  |  |
| Muc đích yêu cầu                                                              | Cư trú nước ngoài                                         |  |  |  |  |
| Thông tin trả kết quả                                                         |                                                           |  |  |  |  |
| Nhân thêm bản giấy phiếu lý<br>lich tư pháp                                   | Có                                                        |  |  |  |  |
| Số bản giấy                                                                   | 5                                                         |  |  |  |  |
| Hình thức nhân                                                                | Trả trưc tiếp tai bô phân 1<br>cửa                        |  |  |  |  |
| Thông tin cha (me)                                                            | $\checkmark$                                              |  |  |  |  |
| Ho tên                                                                        | NGUYỄN HOÀNG ANH                                          |  |  |  |  |
| Giới tính                                                                     | Nam                                                       |  |  |  |  |
| Ngày sinh                                                                     | 01-01-1990                                                |  |  |  |  |
| Nơi đăng ký khai sinh                                                         | Phường Gia Hội, Thành phố<br>Huế, Tỉnh Thừa Thiên Huế     |  |  |  |  |

<span id="page-38-0"></span>*Hình 35 Màn hình hình xem chi tiết hồ sơ có trạng thái Không được tiếp nhận*